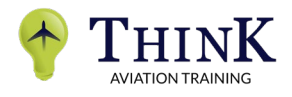

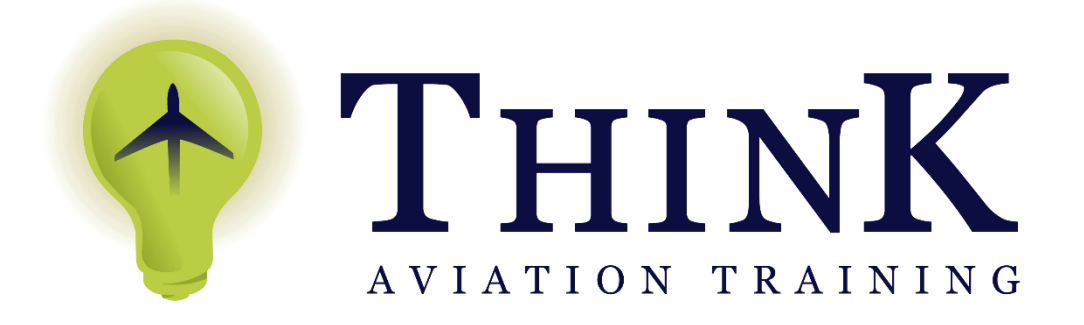

**Think E-learning User Guide**

Head Office: Po Box 480-00502 Nairobi, Karen. Location: DLCOEA Hangar, Wilson Airport, Nairobi, Kenya

Email: [info@think.co.ke](mailto:info@think.co.ke) | kevin@think.co.ke

Phone: +254 733 483 483 | +254 711 483 483

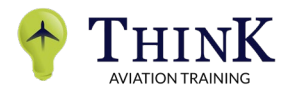

How to Log in into the E-learning website:

Step 1: Open the link [www.elearning.think.co.ke](http://www.elearning.think.co.ke/) 

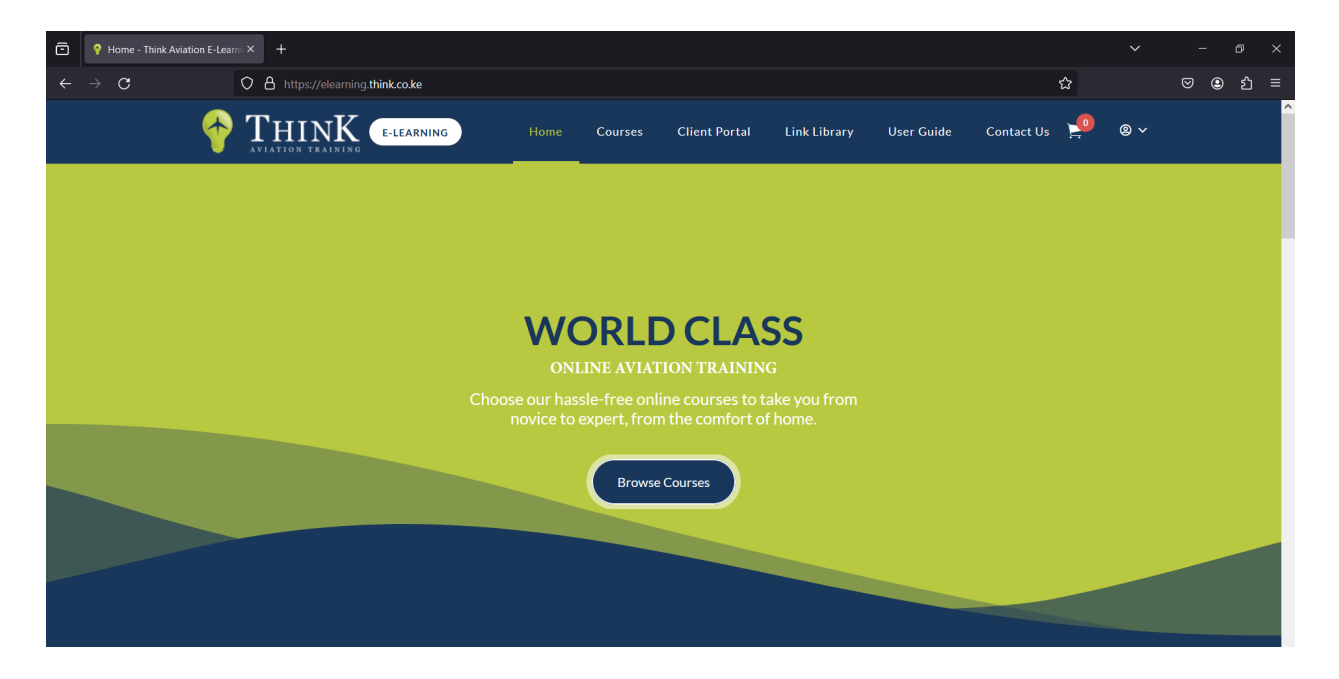

Step 2: At the top right-hand side of the page, place your cursor on the "avatar" right next to the "basket" icon. A drop-down menu will appear. Click on "Login"

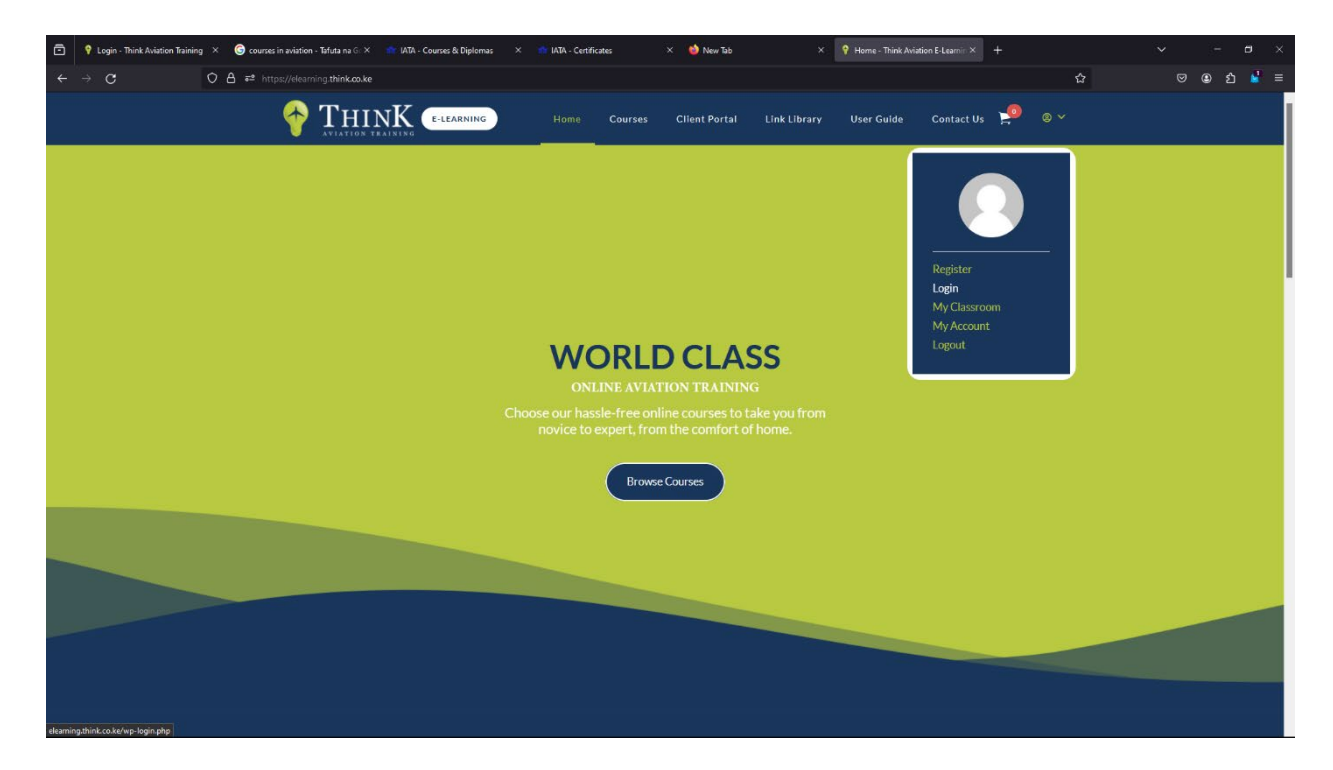

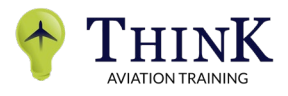

Step 3: Once the "login" page opens, key in your "username" and "password" and then click on "log in" bar

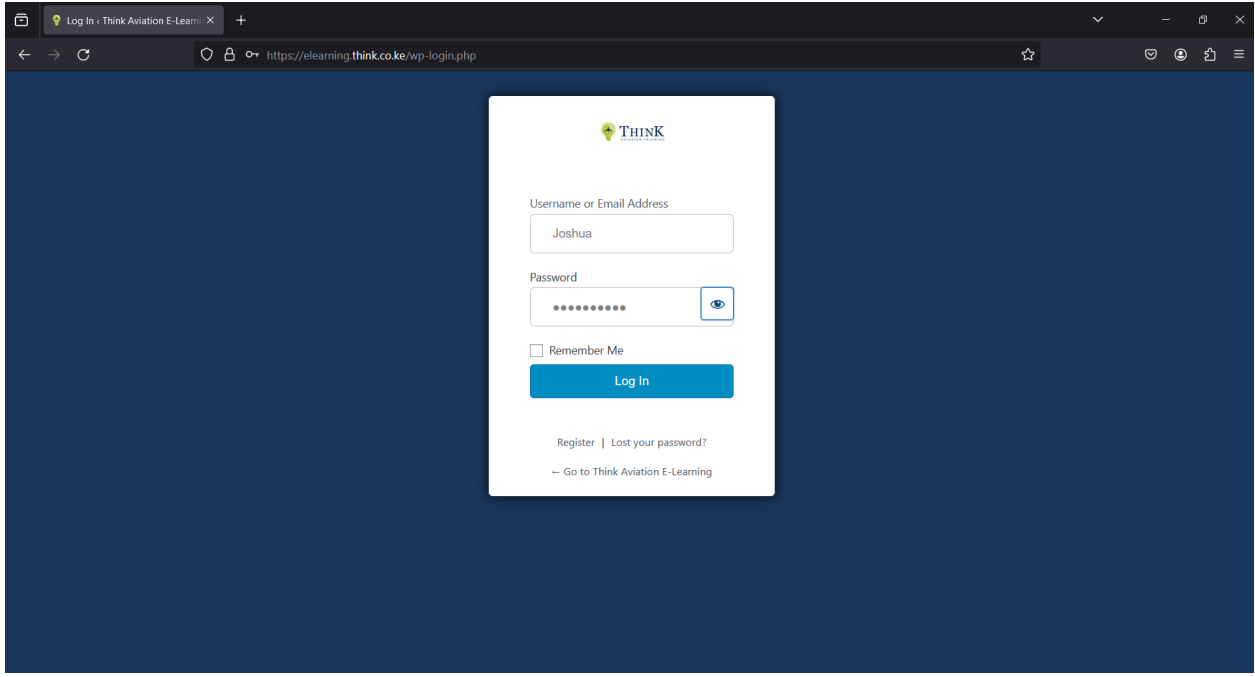

Step 4: After the page is fully opened, click on "Courses" at the top the page

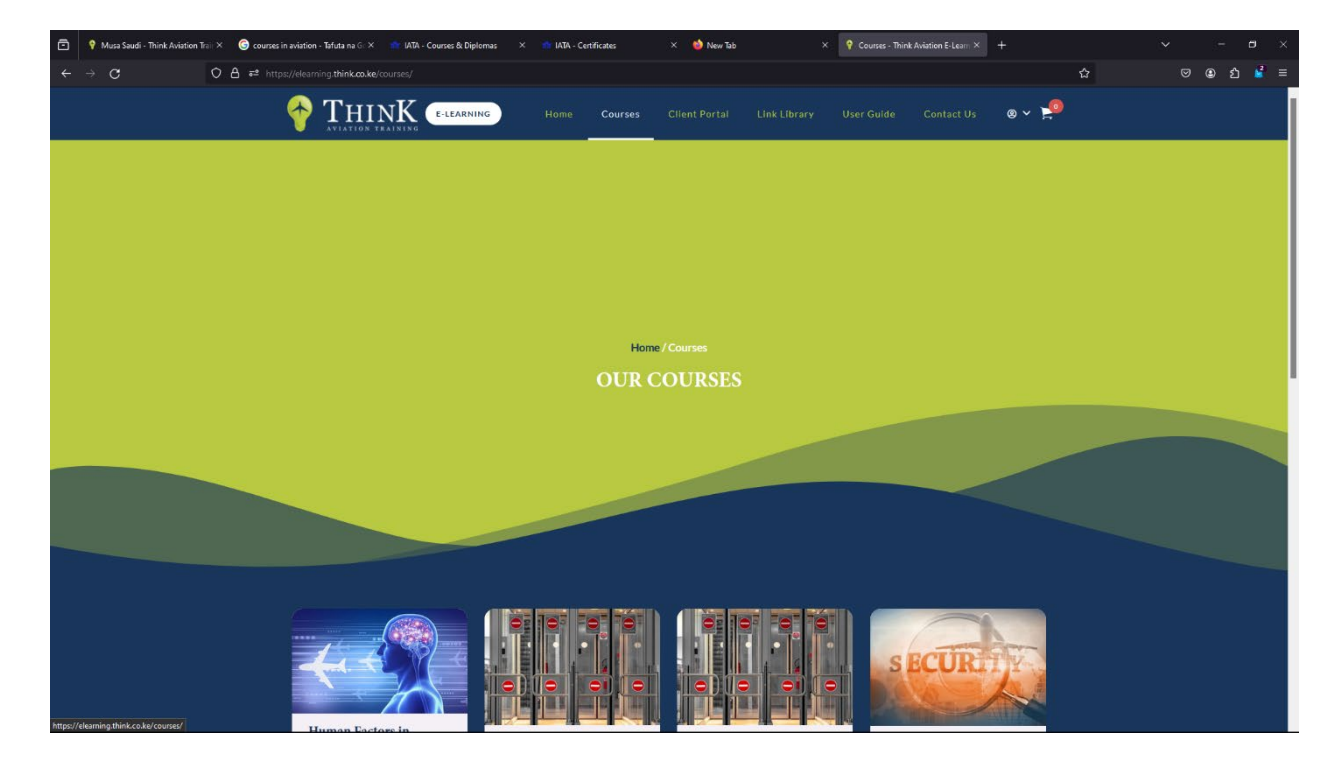

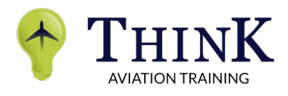

Step 5: Scroll down until you see your desired course and then click on "Continue Study" or "Enroll"

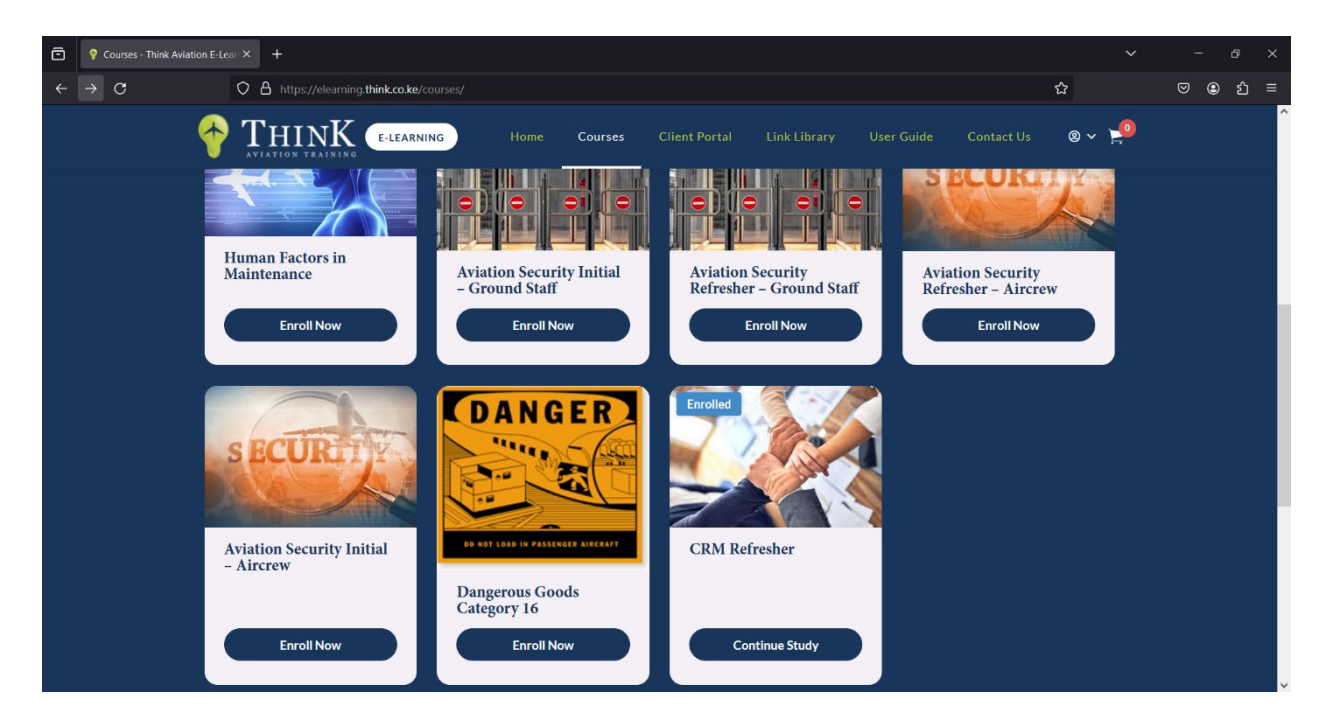

Step 6: After the page opens, scroll down until you see "Course Content" and then click on "Module 1" to start studying from the beginning.

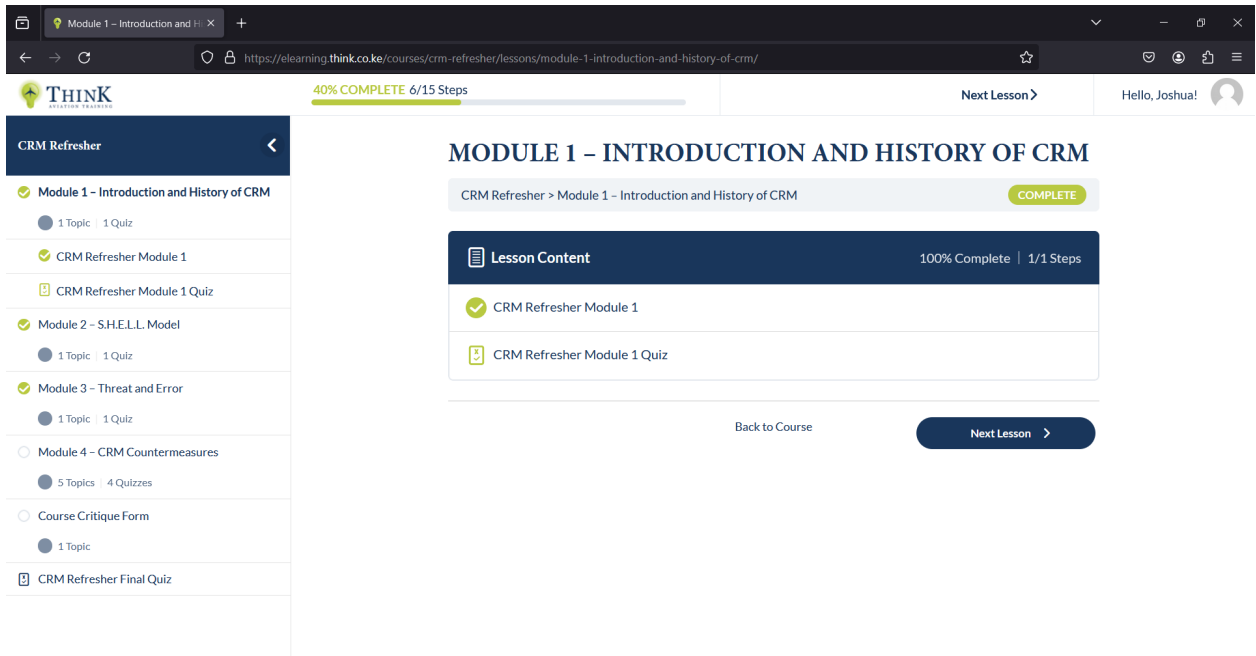